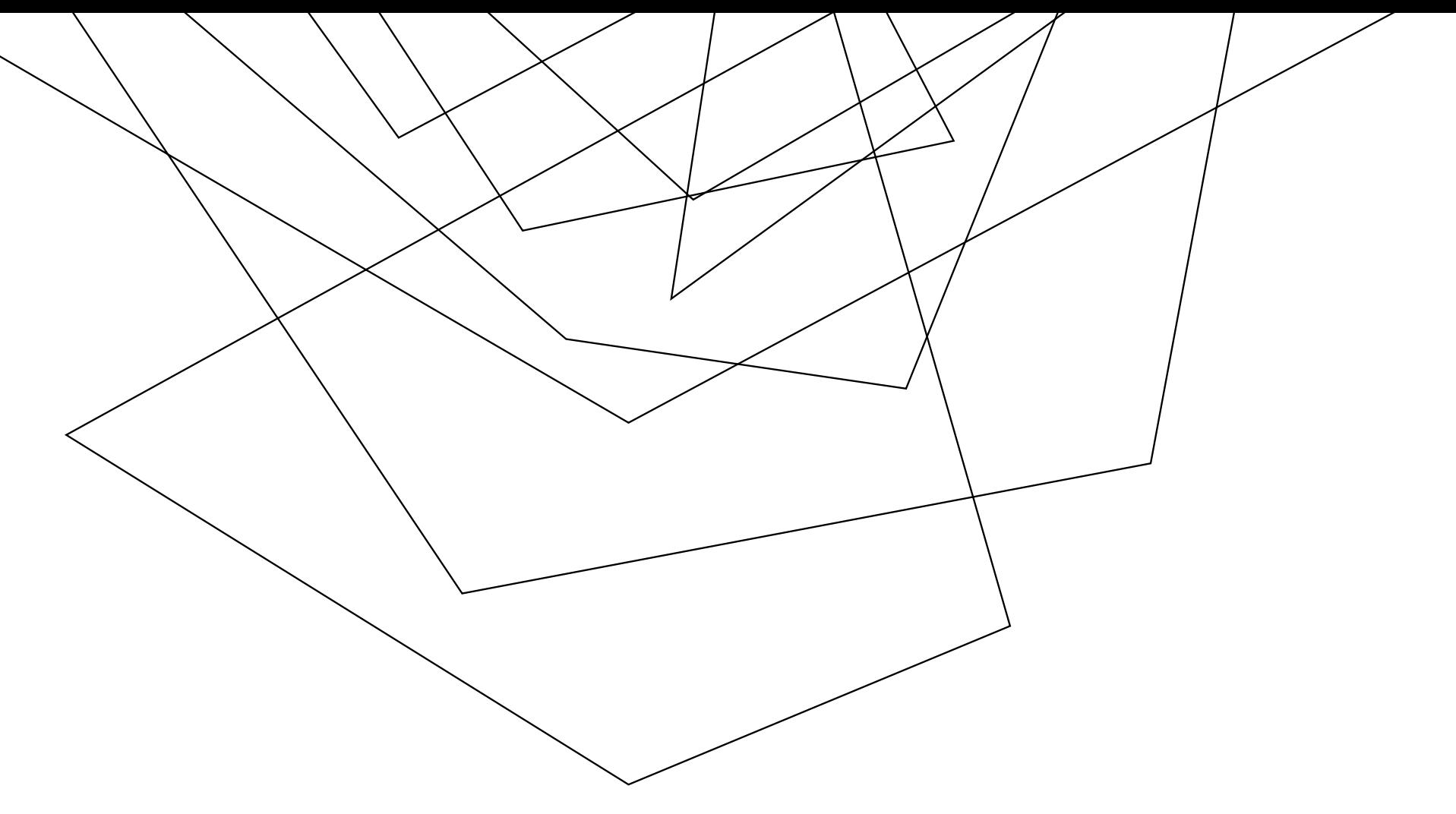

# HOW TO MAHARA?  $\odot$

Stefanie Werning Studienseminar GHRF Gießen

## VORWORT

In dieser Präsentation geht es ausschließlich um die technische Umsetzung und die Arbeit mit dem Tool MAHARA.

Inhaltliche Aspekte der E-Portfolioarbeit am Studienseminar GHRF Gießen entnehmen Sie bitte der Homepage des Studienseminares.

# ÜBERBLICK DER INHALTE

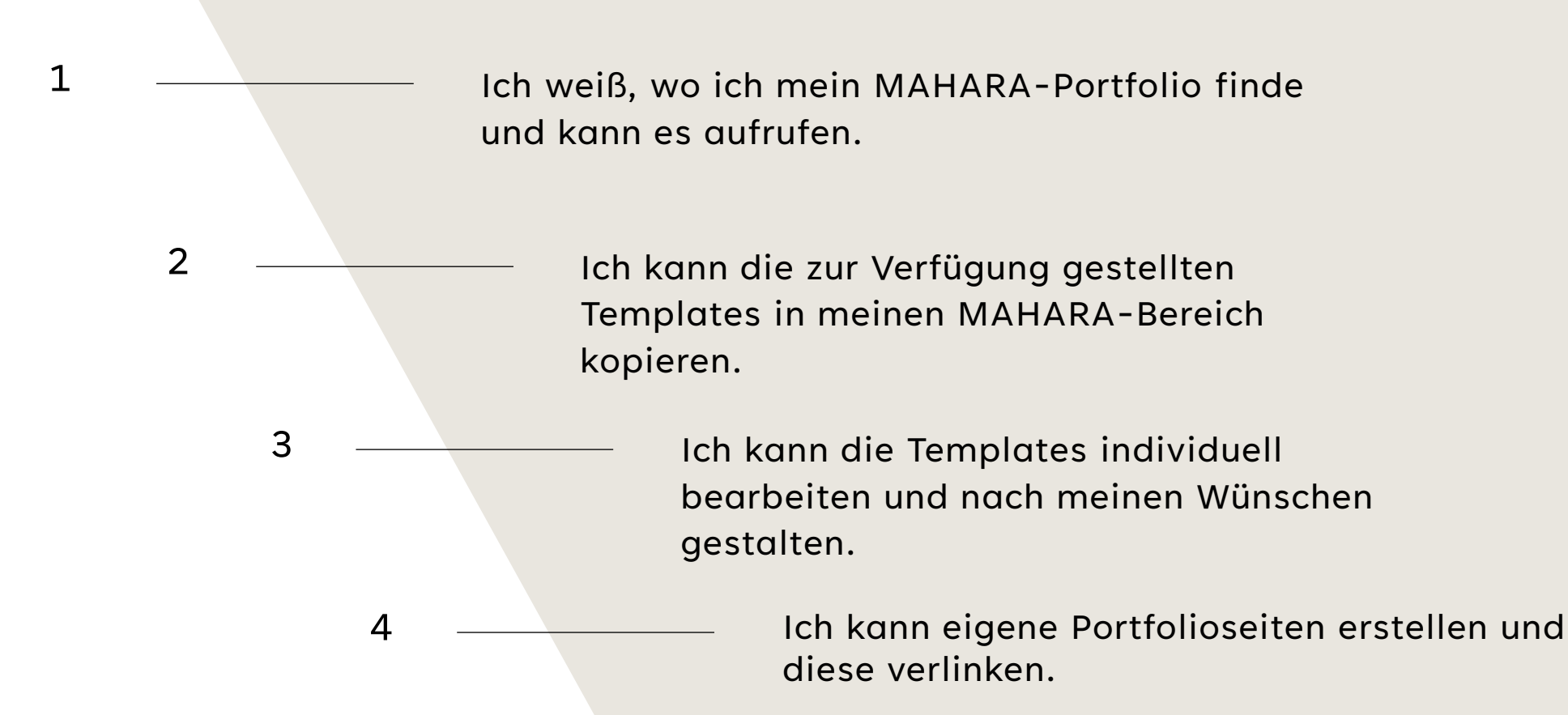

 $\rightarrow$  abschließende Veröffentlichung

## LERNZIELE DER VERANSTALTUNG

# 1. WO FINDE ICH MEIN MAHARA-PORTFOLIO?

Um das eigene MAHARA-Portfolio aufzurufen, gibt es verschiedene Wege.

Der Weg über MOODLE ist der Einfachste:

<https://moodle.bildung.hessen.de/>

→einloggen mit den Zugangsdaten vom Bildungsserver

→oben im Seitenmenü auf "Portfolio" klicken.

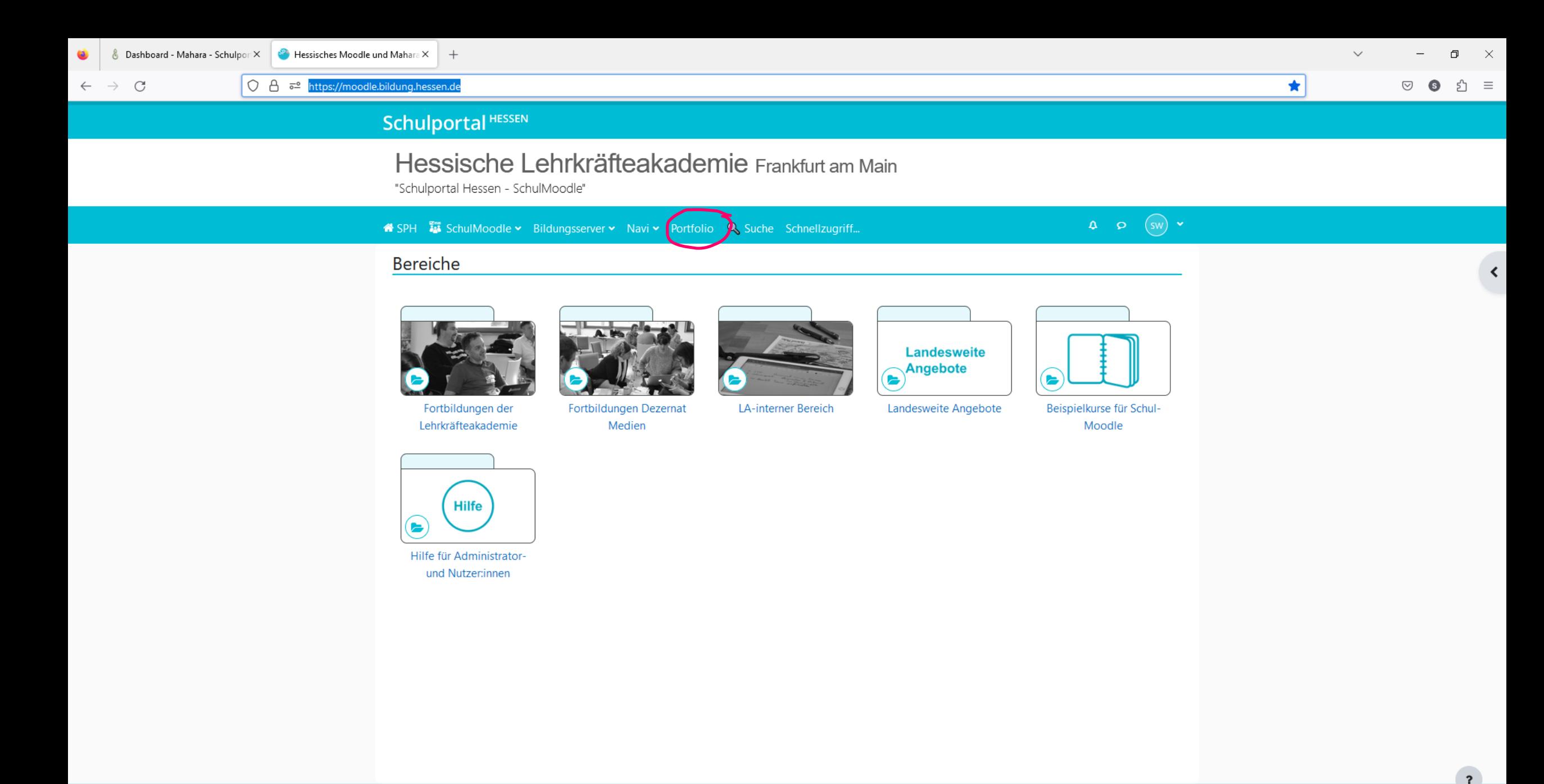

20XX PRÄSENTATIONSTITEL SE STATIONSTITEL SOM STATIONSTITELE SOM STATIONSTITELE SOM STATIONSTITELE SOM STATIONSTITELE SOM STATIONSTITELE SOM STATIONSTITELE SOM STATIONSTITELE SOM STATIONSTITELE SOM STATIONSTITELE SOM STATIO

哑 櫛  $\blacksquare$  $W^{\pm}$ 量 **Fall**  $\bullet$ H 8

TECDAX +2,33%  $\land$  to  $\odot$   $\bullet$   $\Box$   $\mathbb{R}$   $\Box$ 

 $\frac{09:10}{11.10.2023}$ 

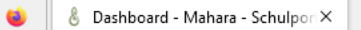

 $\Box$  $\times$ 

 $51 \equiv$ 

 $\heartsuit$  6

 $\mathcal{C}$  $\rightarrow$  $\leftarrow$ 

- 首

 $N$ 

 $W$ 

### $\&$ mahara

### Willkommen auf dem SchulMahara im Schulportal Hessen

Wenn Sie Fragen rund um das Schulportal Hessen, also auch zu Moodle oder Mahara haben, schauen Sie einmal auf den folgenden Webseiten vorbei:

- . Informationen über Updates, aktuelle Störungen oder Support Einschränkungen finden Sie über unsere Infoseite https://info.schulportal.hessen.de/.
- . Anleitungen zur Anwendung gibt es in den Usesheets https://info.schulportal.hessen.de/usesheets/.
- . Den richtigen Weg für Support-Anfragen finden Sie hier: https://schulportal.hessen.de/support/

Beachten Sie bitte weiterhin unsere Informationen zum **Datenschutz** und unser *Impressum*.

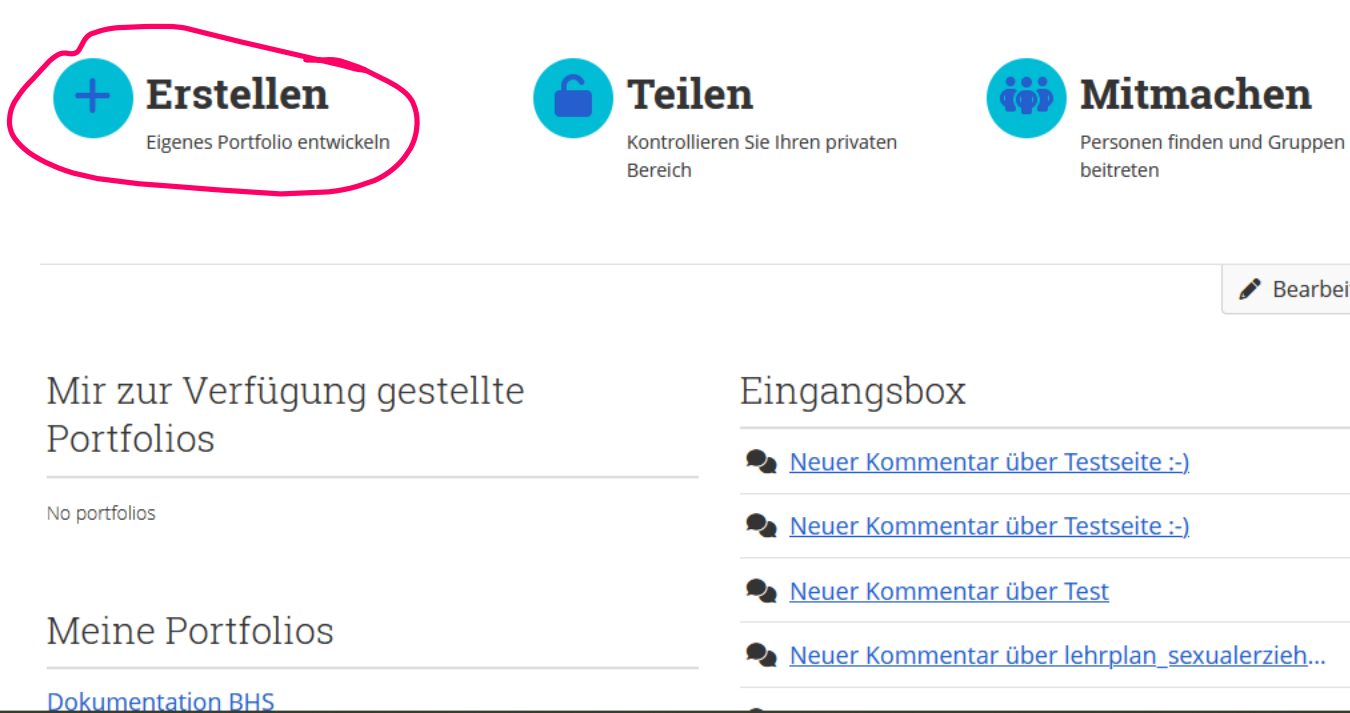

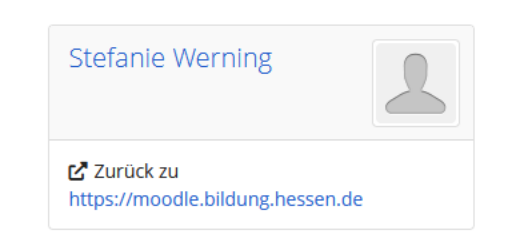

E  $\overline{\mathbf{M}}$ 

 $\mathbf{Q}$ 

Suche nach Personen

Bearbeiten

 $\checkmark$ 

 $\checkmark$ 

 $\checkmark$ 

 $\checkmark$ 

△安

Dies ist das "Dashboard" von Mahara.

☆

 $\equiv$ 

Jetzt wechseln wir in den Portfoliobereich.

 $\rightarrow$  Erstellen anklicken (auch, wenn Sie nichts erstellen möchten  $\circledcirc$ )

> 09:28<br>11.10.2023 At Temperaturanstieg へ ● @ ● 图 系 日 啺

# 2. TEMPLATES AM STUDIENSEMINAR GIEßEN

#### Für die Portfolioarbeit mit MAHARA stehen vorbereitete Templates zur Verfügung

Geteilter Bereich Grundschule <https://portfolio.bildung.hessen.de/view/view.php?t=c29087b7767cc38fe760> Geteilter Bereich Förderschule <https://portfolio.bildung.hessen.de/view/view.php?t=403ef19654a219a50194> Geteilter Bereich Haupt- und Realschule <https://portfolio.bildung.hessen.de/view/view.php?t=9db74f30fea815433aee>

Dokumentation Unterrichtsbesuch **ohne** UB-Begleitbogen

<https://portfolio.bildung.hessen.de/view/view.php?t=b8658c438b848fa6b158>

Dokumentation Unterrichtsbesuch **mit** UB-Begleitbogen

<https://portfolio.bildung.hessen.de/view/view.php?t=4c417cb51e89ed458546>

Berufliche Handlungssituation

<https://portfolio.bildung.hessen.de/view/view.php?t=65763f3661ecdb2cdacb> <sup>7</sup>

# 2. TEMPLATES KOPIEREN

Um die Templates in den eigenen MAHARA-Bereich zu kopieren ist es unbedingt notwendig, dass man parallel bei MAHARA angemeldet ist!!!

- 1. Anmelden bei MAHARA
- 2. Aufrufen des gewünschten Links in einem eigenen Fenster
- 3. Kopieren des Templates (rechte Seite  $\rightarrow$  drei Punkte  $\rightarrow$  kopieren)

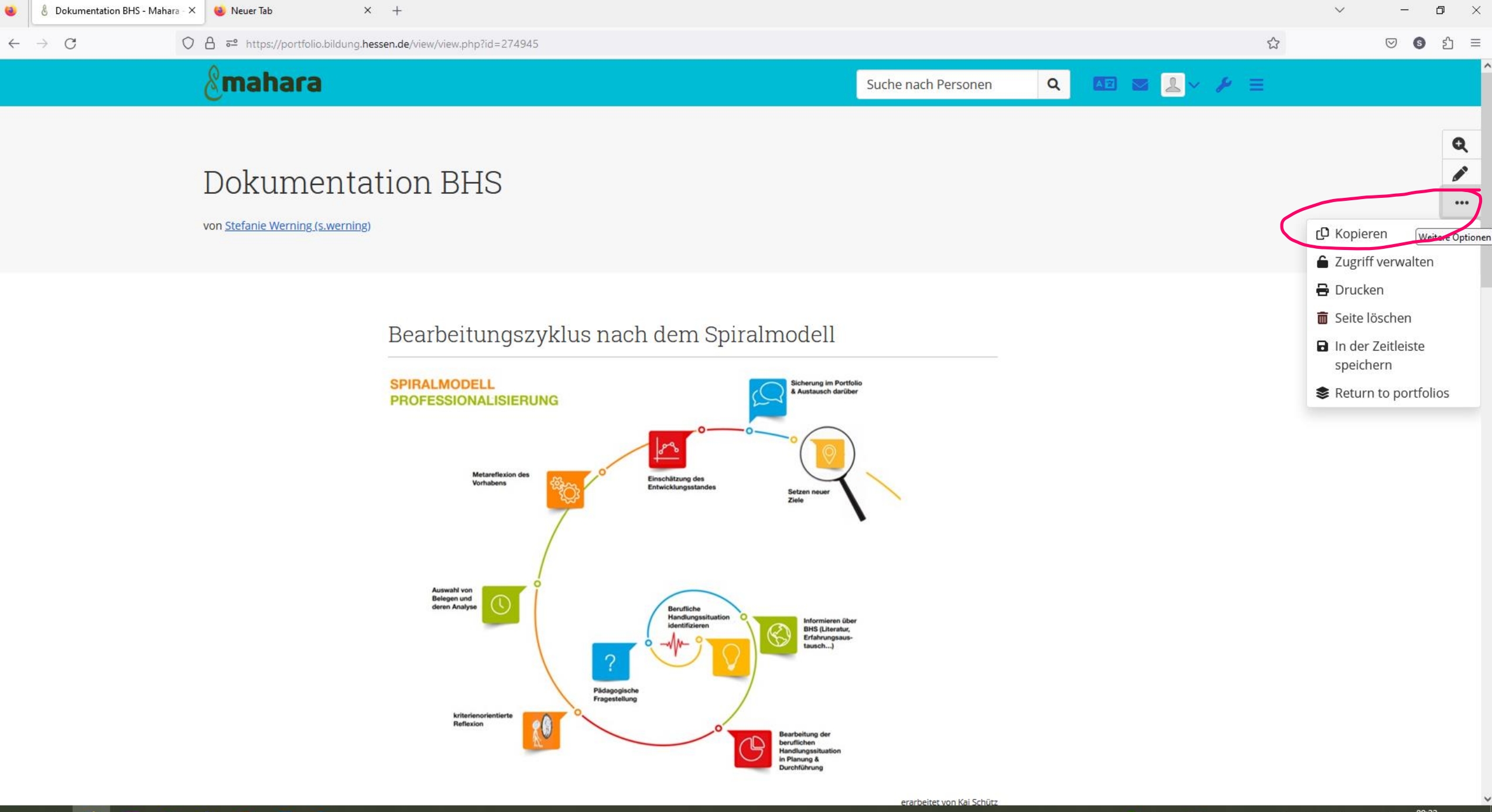

 $W = 1$ 重  $\overline{\mathbf{N}}$ 寧 **P** H. 高 ю.

# 2. TEMPLATES IM EIGENEN PORTFOLIOBEREICH FINDEN

# Im eigenen Portfoliobereich taucht dieses Template jetzt auf.

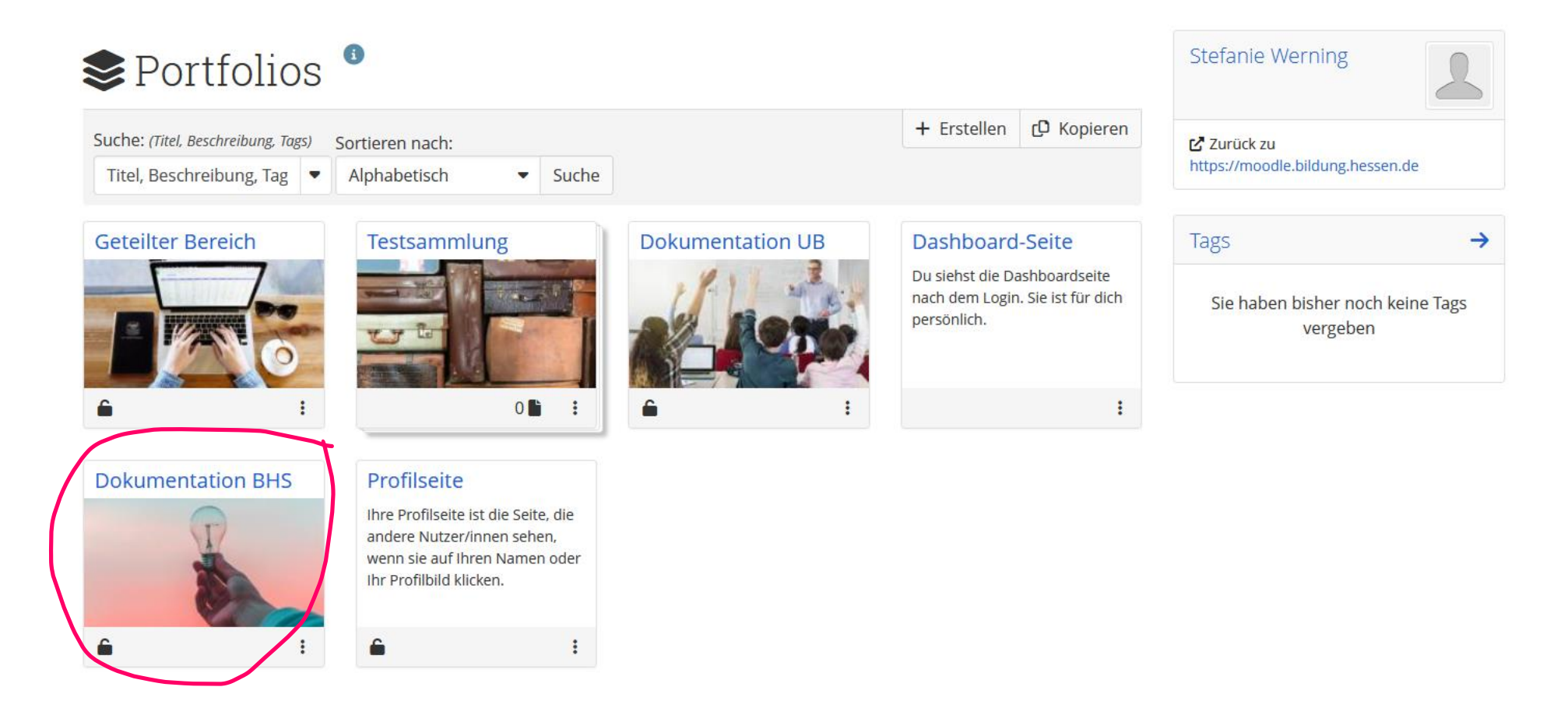

# 3. TEMPLATES BEARBEITEN

Beispiel: Geteilter Bereich

Soll die Übersichtsseite des Geteilten Bereiches nun individuell angepasst werden, sollten Sie einige Funktionen der Bearbeitung kennen.

- Grundeinstellungen
- Erstellen von Blöcken
- Bearbeiten von Blöcken
- Hochladen von Dokumenten/Dateien…

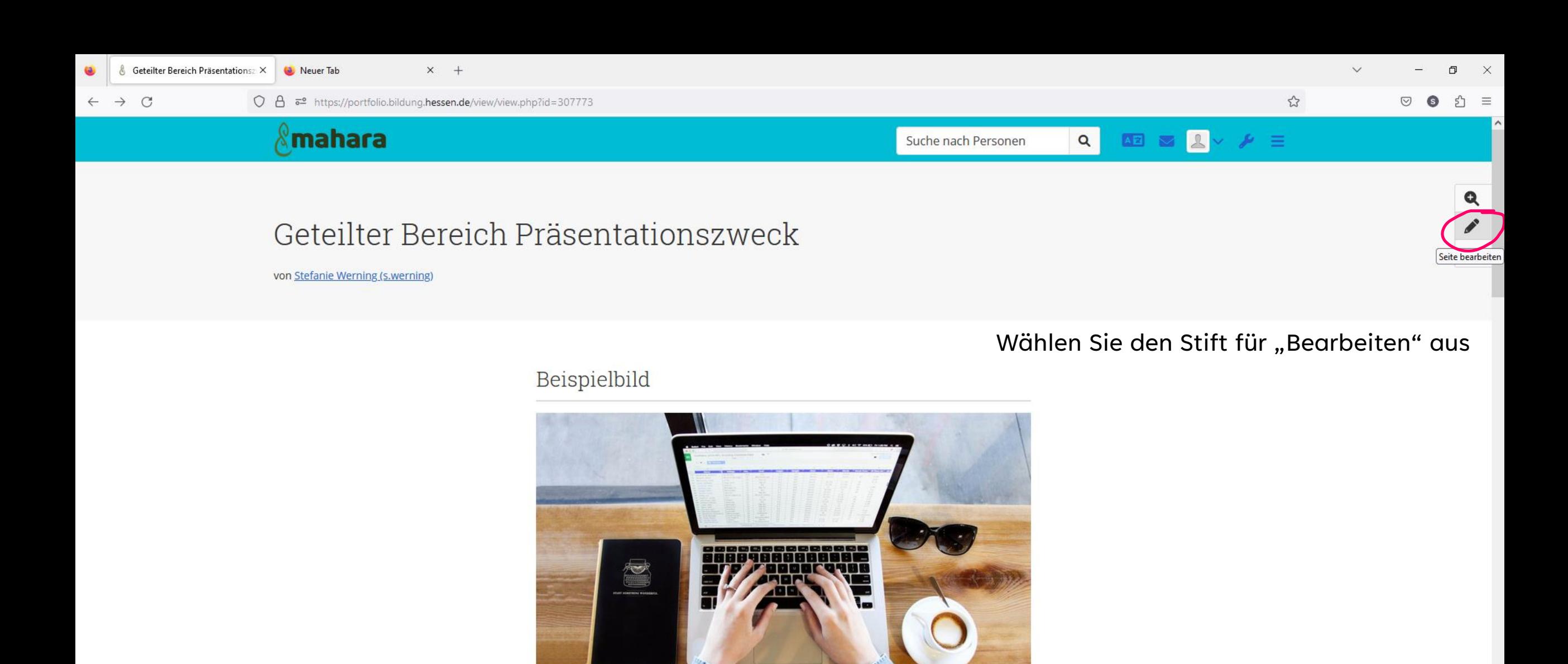

Quelle: pixabay

#### Langfach

 $\widehat{\phantom{0}}$ 

# 3. TEMPLATES BEARBEITEN – GRUNDEINSTELLUNGEN

In den Grundeinstellungen können wichtige Dinge für die Portfolioseite festgelegt werden.

- der Titel ©
- eine Beschreibung (wenn gewünscht?)
- Tags
- das Layout
- und vieles mehr…

# 3. TEMPLATES BEARBEITEN – GRUNDEINSTELLUNGEN

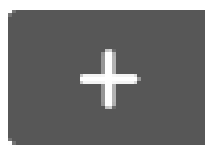

# Neue Blöcke erstellen

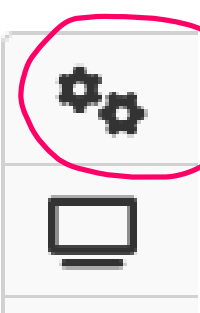

Grundeinstellungen

Seite anschauen

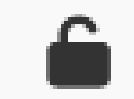

Zugriff verwalten (Link erstellen, teilen…)

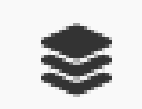

Zurück zu der eigenen Portfoliosammlung

Wichtig zu wissen: Die Menüpunkte "Erweitert und Oberfläche" können hier aufgeklappt werden!!!

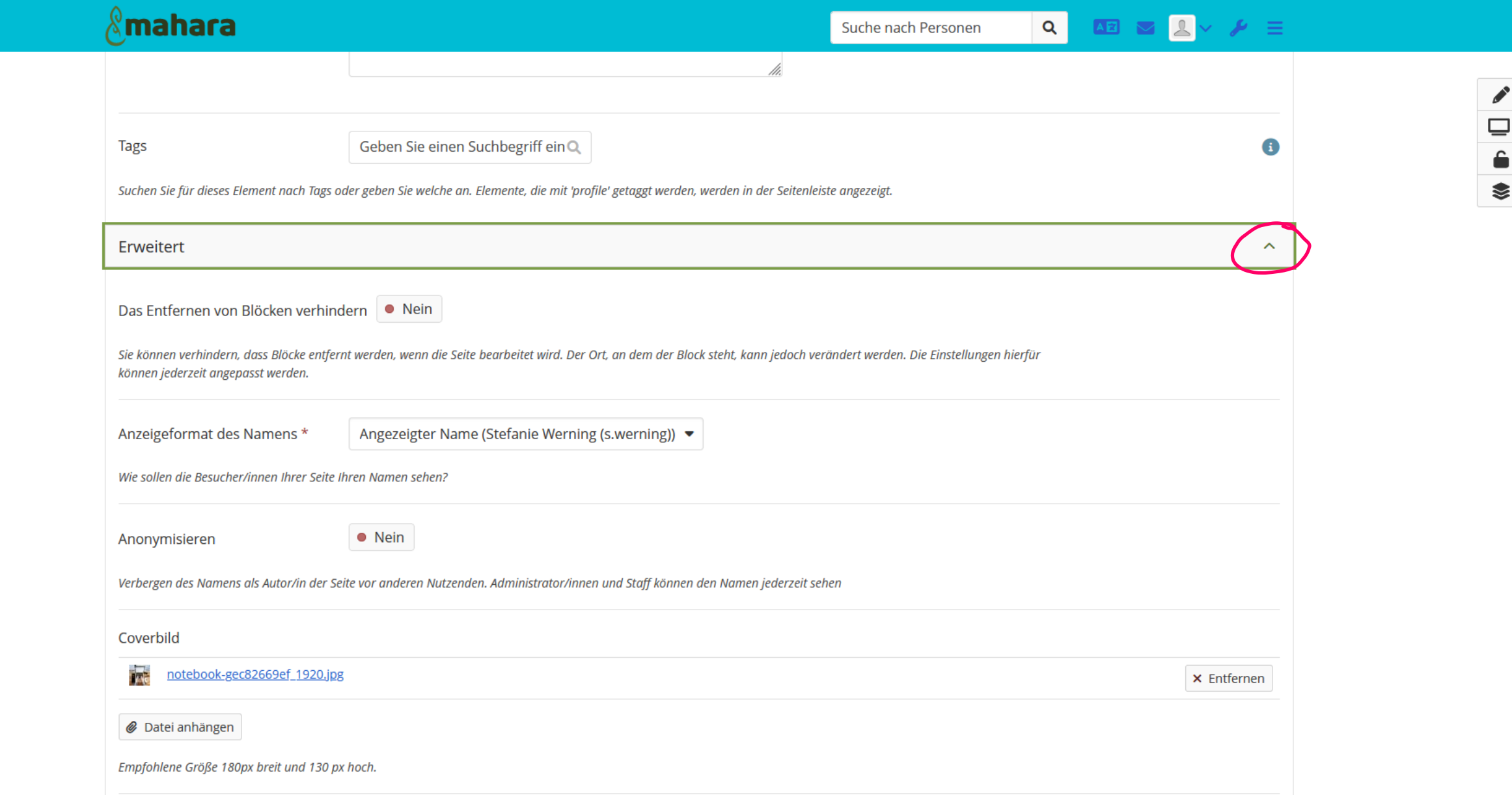

# 3. TEMPLATES BEARBEITEN – NEUE BLÖCKE ERSTELLEN

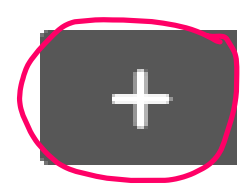

# Neue Blöcke erstellen

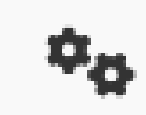

Grundeinstellungen

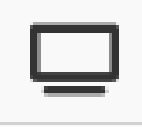

Seite anschauen

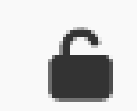

Zugriff verwalten (Link erstellen, teilen…)

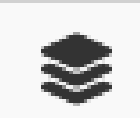

Zurück zu der eigenen Portfoliosammlung

# 3. TEMPLATES BEARBEITEN – NEUE BLÖCKE ERSTELLEN

Ziehen Sie den 'Plus'-Button in die Seite, um einen neuen Block anzulegen oder klicken Sie ihn an.

Wählen Sie aus, welchen Typ Block Sie nutzen wollen.

Verschieben Sie den Block bis er an der passenden Stelle liegt.

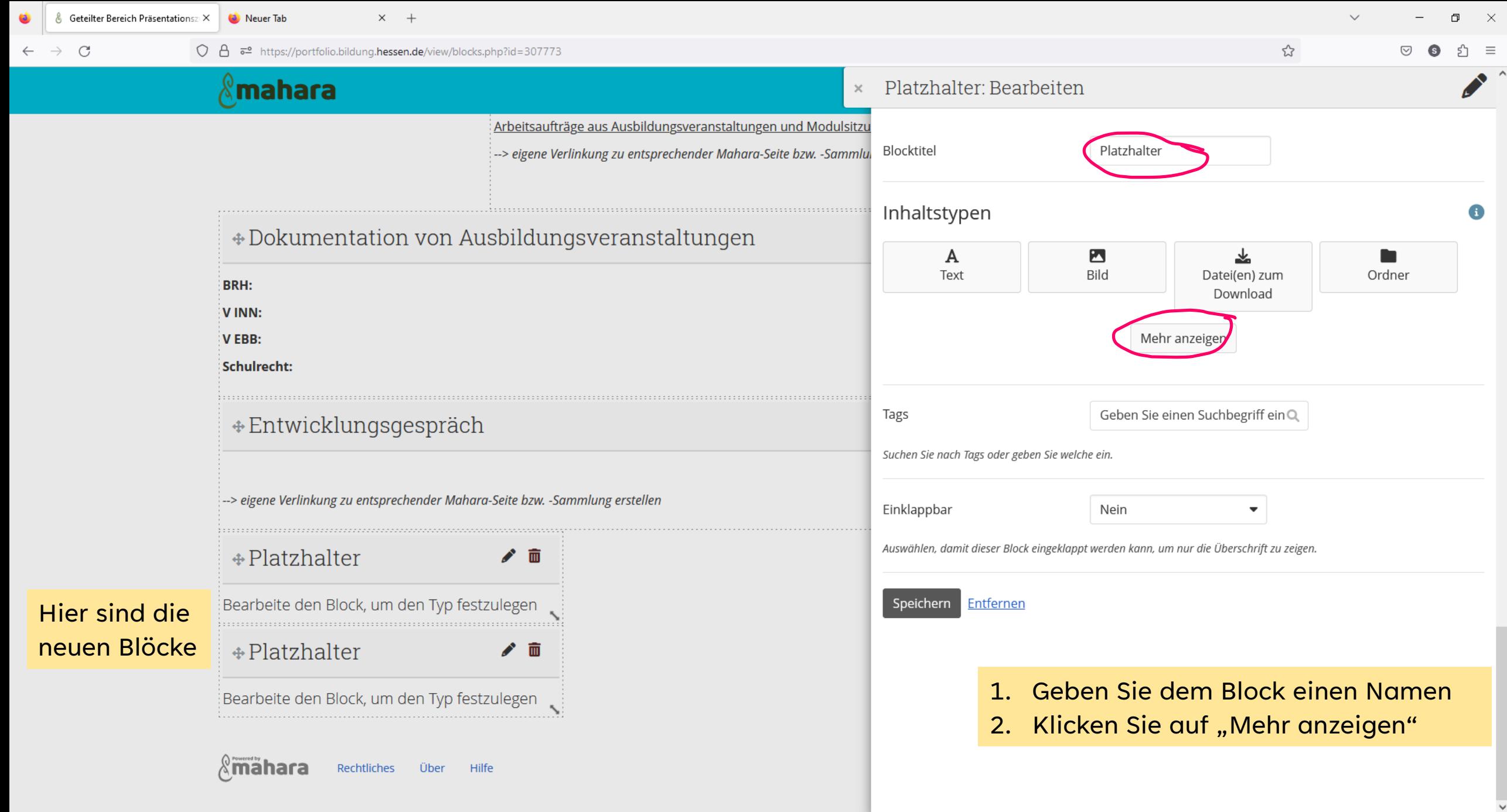

**SHOTHUOTS** 

● 12°C Meist sonnig  $\land$  ● 0 ●  $\boxed{6}$  *6* 10:01 ■ 11.10.2023 ■ 1

 $\checkmark$ 

# 3. TEMPLATES BEARBEITEN – NEUE BLÖCKE ERSTELLEN

#### Inhaltstypen

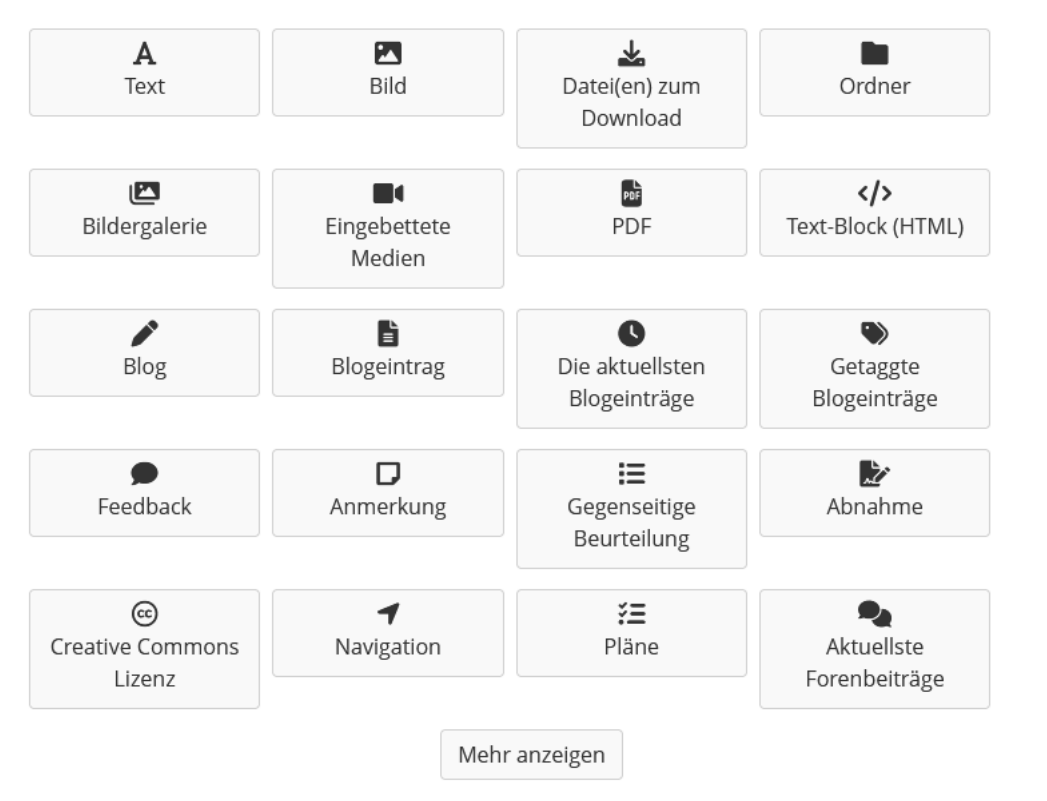

Sie haben die Möglichkeit eine Vielzahl an verschiedenen Dateiformaten, wie auch Texte oder Menüpunkte für Ihre Portfolioseite auszuwählen.

Probieren Sie doch mal etwas aus  $\odot$ 

# GUT ZU WISSEN:

Datei(en) zum Download:

## Datei zum Zeigen

Lehrplan\_sexualerziehung\_formatiert\_neu.pdf 支

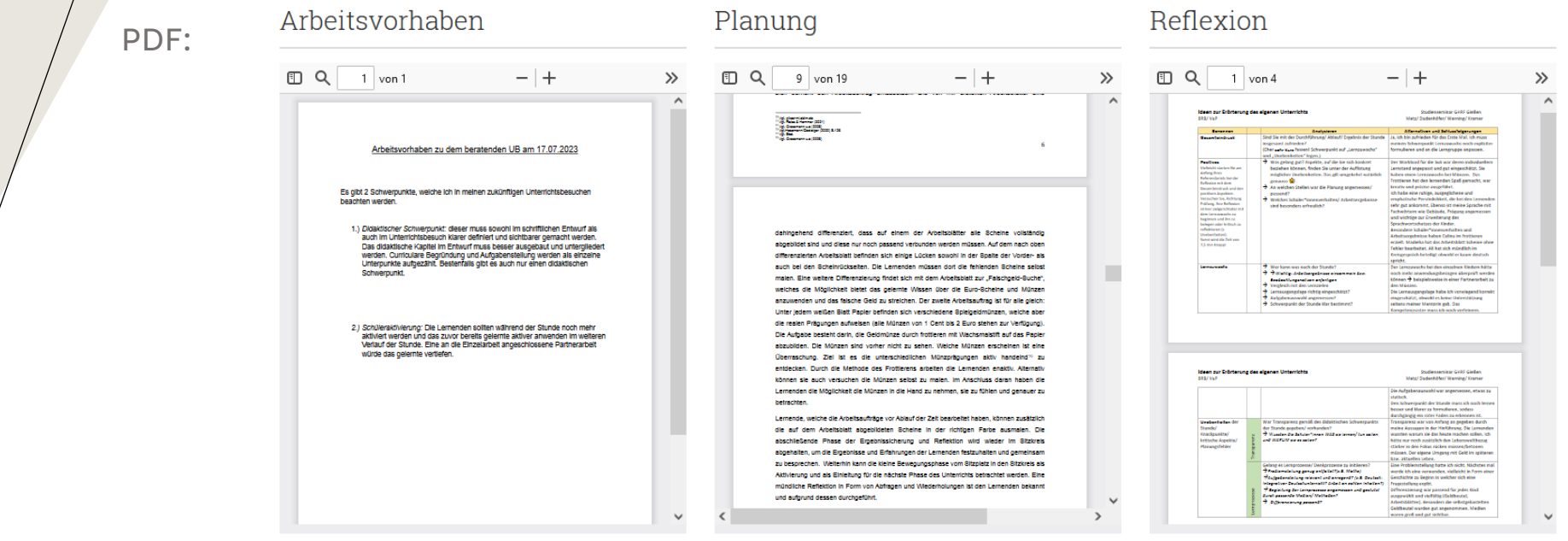

# 3. TEMPLATES BEARBEITEN - BLÖCKE BEARBEITEN

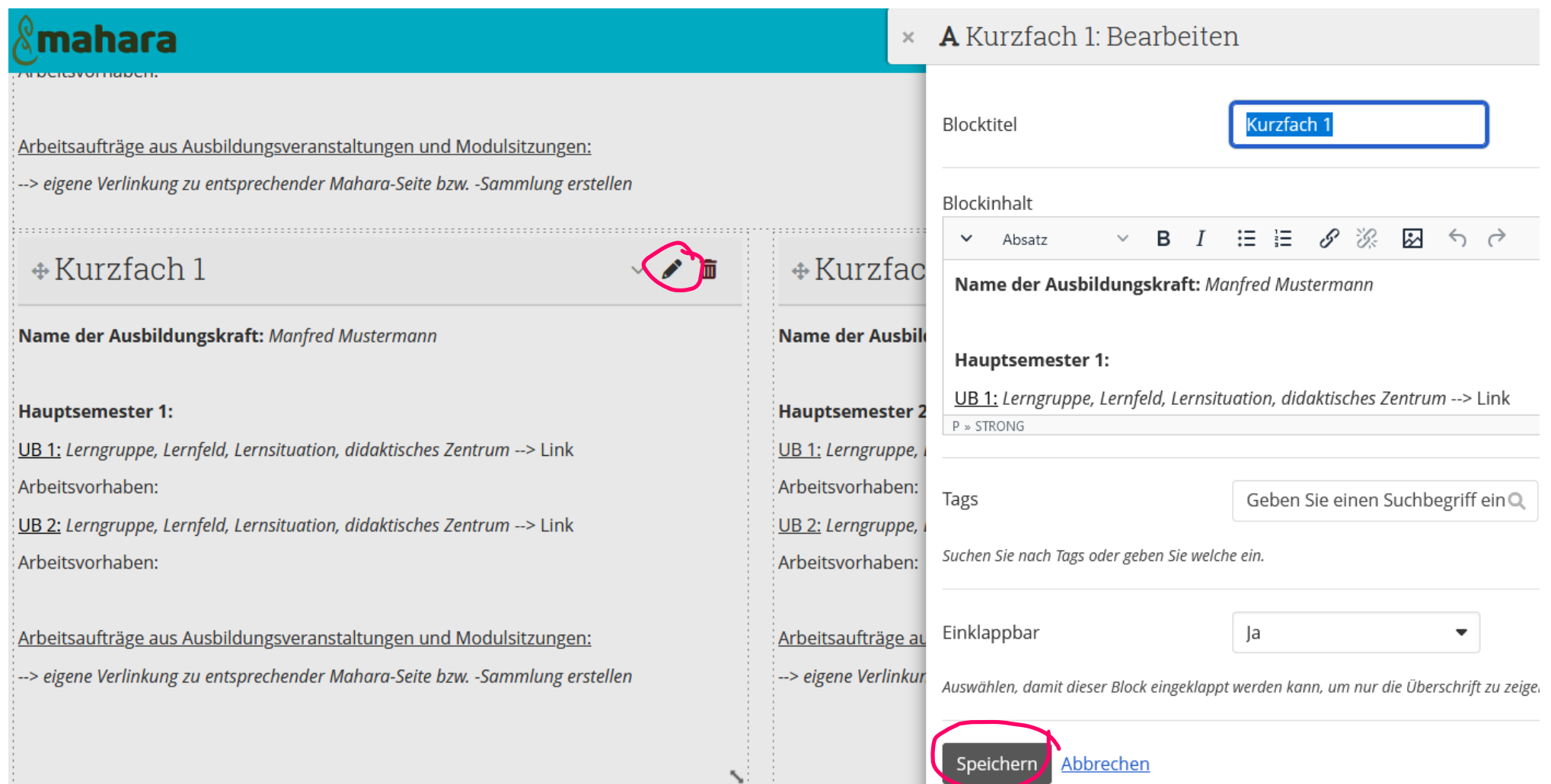

# 4. PORTFOLIOSEITEN ERSTELLEN

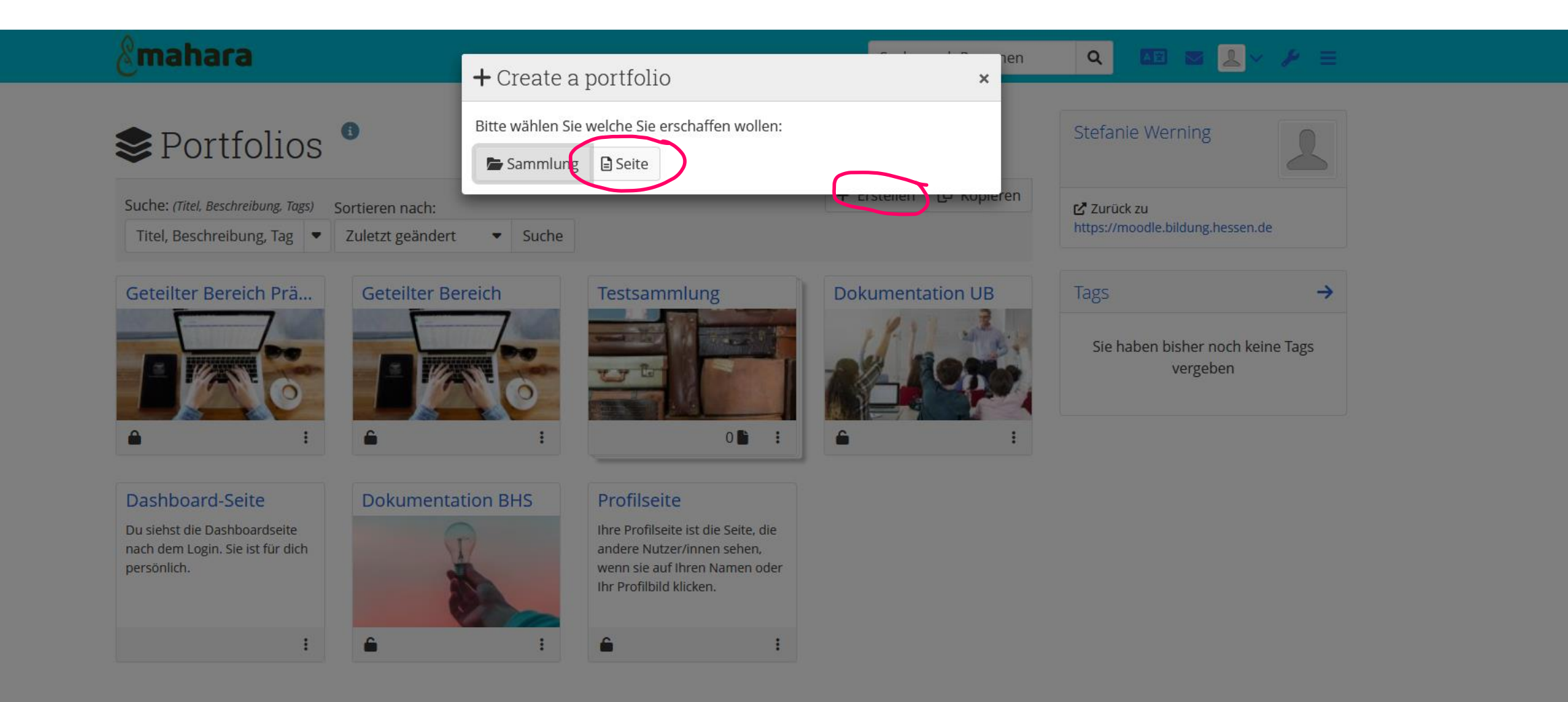

22

# 4. PORTFOLIOSEITEN TEILEN

Um eine Portfolioseite zu teilen, müssen Sie den Zugriff zu Ihrer Seite verwalten und einen Link erstellen. Mit diesem Link gelangen andere Personen dann auf diese Portfolioseite.

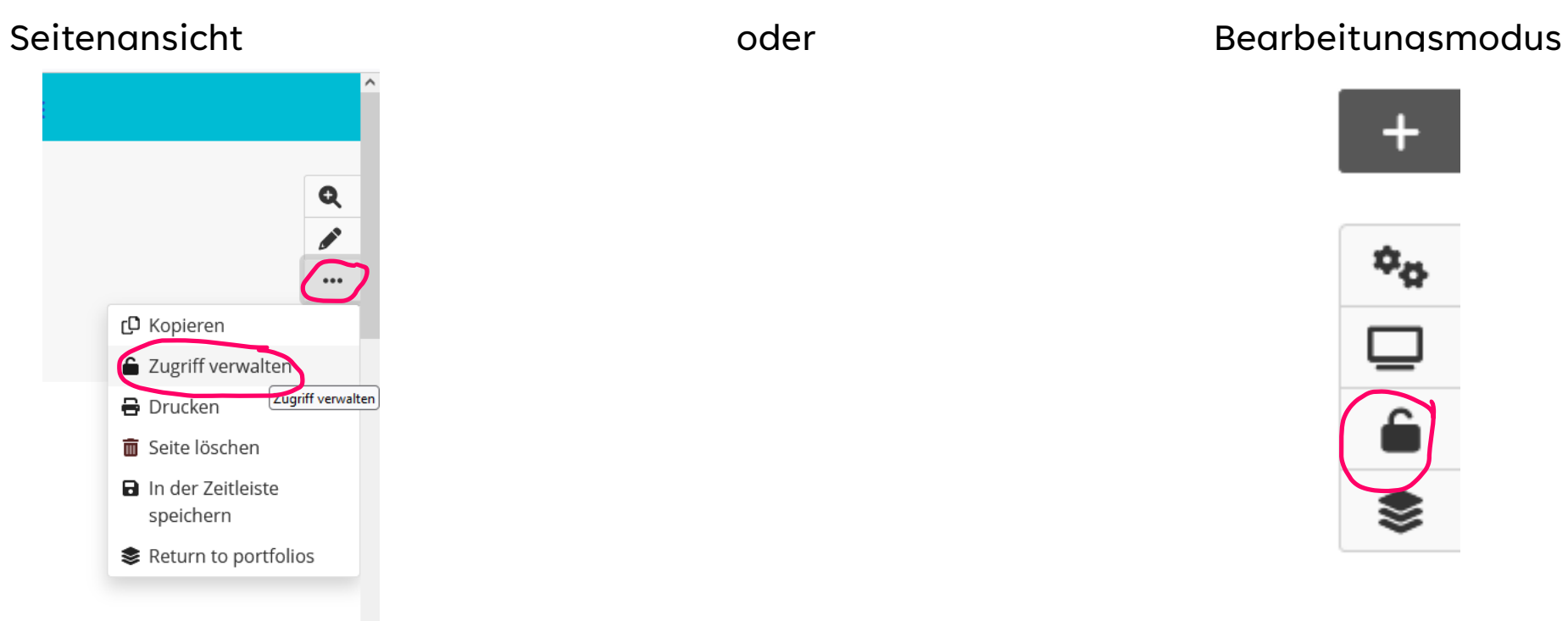

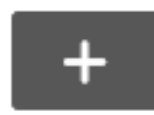

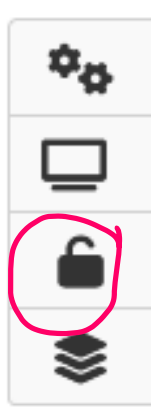

# 4. PORTFOLIOSEITEN TEILEN

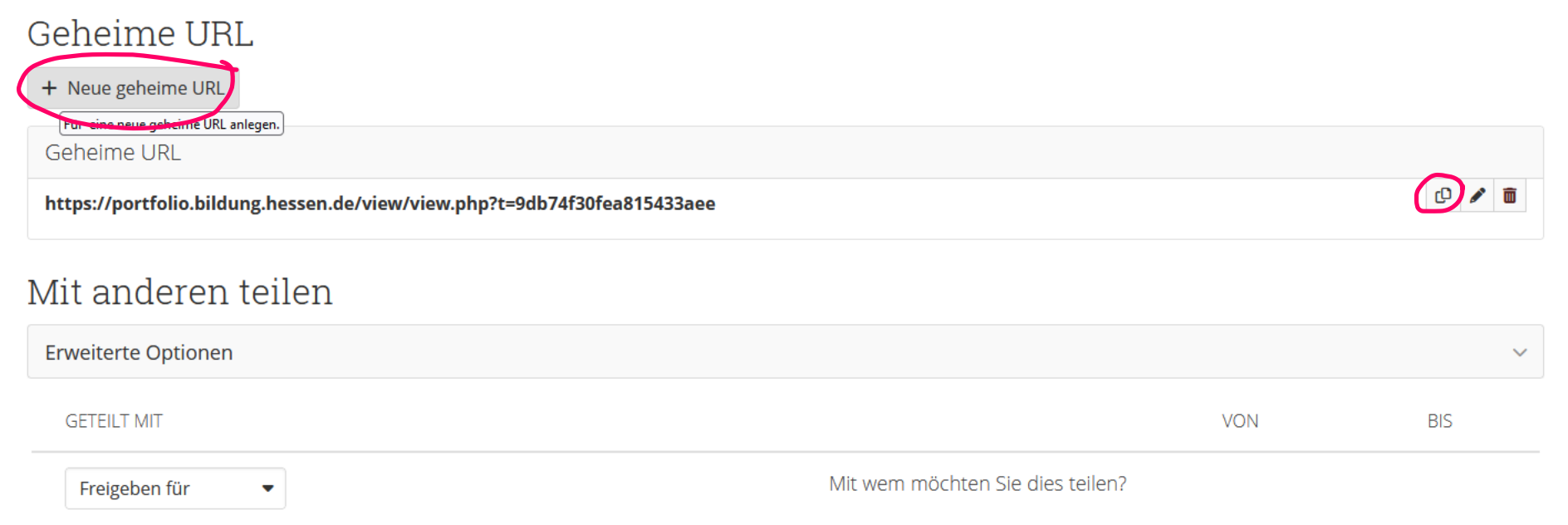

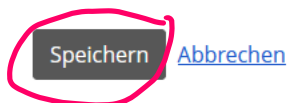

Generieren Sie hier einen Link und verschicken diesen an die Personen, die Zugriff auf das Portfolio haben sollen.

Wichtig: Sobald Sie diesen Link löschen und neu generieren, ist der alte Link nicht mehr gültig

# 4. PORTFOLIOSEITEN MITEINANDER VERLINKEN

Ihr geteilter Bereich lebt davon, im Laufe des Vorbereitungsdienstes mit neuen Einträgen gefüllt zu werden.

Hierfür erstellen Sie neue Portfolioseiten oder verwenden die UB-Dokumentationen.

Diese müssen Sie dann an der richtigen Stelle im Geteilten Bereich verlinken.

# 4. PORTFOLIOSEITEN MITEINANDER VERLINKEN

Beispiel: Sie haben für Ihren UB im Fach Ethik eine UB-Dokumentation erstellt und möchten diese nun im geteilten Bereich verlinken.

- 1. Generieren Sie einen Link für die Portfolioseite UB-Dokumentation Ethik
- 2. Öffnen Sie Ihren Geteilten Bereich im Bearbeitenmodus
- 3. Klicken Sie den Block Ethik zum Bearbeiten (kleiner Stift) an…

# 4. PORTFOLIOSEITEN VERLINKEN

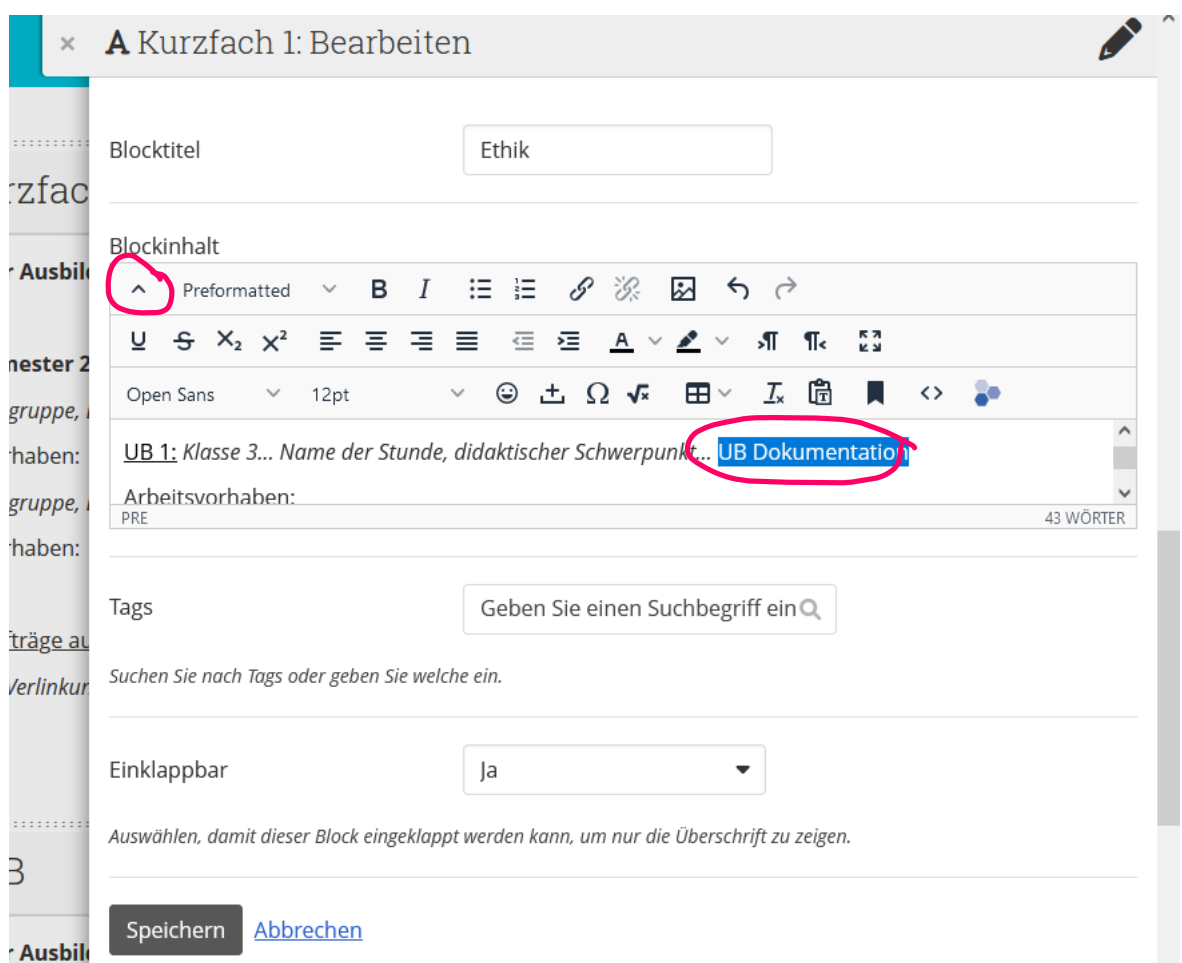

Bearbeiten Sie den Text in dem Textfeld des Blockes.

Dazu haben Sie die Möglichkeit die Toolbar über den kleinen Pfeil ein- oder auszuklappen.

Tippen Sie dann den Titel ihrer UB-Dokumentation als Text ein. Darüber legen wir gleich den Link.

# 4. PORTFOLIOSEITEN VERLINKEN

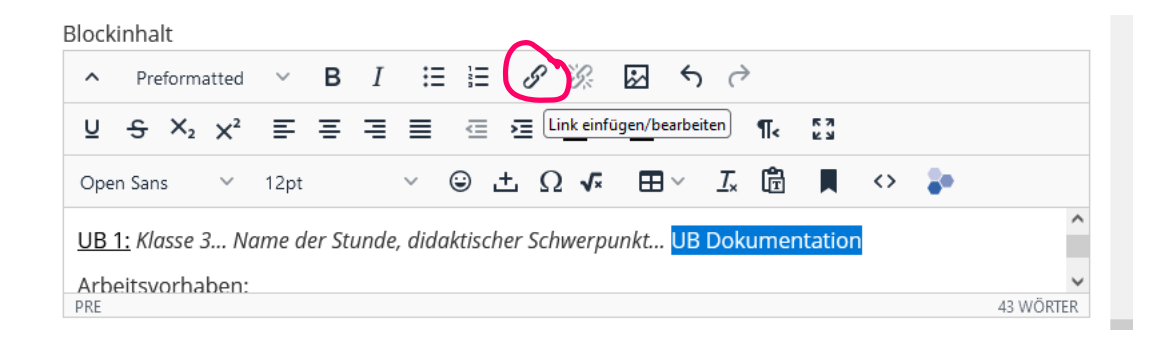

Link einfügen/bearbeiten  $\times$ Anzuzeigender Text **UB Dokumentation** Titel Link öffnen in... Keine  $\checkmark$ Linkliste Keine  $\checkmark$ **Speichern** Abbrechen

Klicken Sie nun auf das LINK-Symbol, es öffnet sich ein kleines neues Fenster.

In dieses Fenster können Sie bei URL den Link Ihrer Ethik-UB-Dokumentation eingeben.

Speichern und fertig  $\odot$ 

# HILFEN

<https://portfolio.bildung.hessen.de/view/view.php?id=17> <https://medien.bildung.hessen.de/eportfolio> <https://www.hms-dtzb.de/wp-content/uploads/2020/04/Das-Handbuch-Mahara.pdf>

Youtube  $\odot$ 

Andere LiV/Kolleginnen und Kollegen

Technischer Support am Studienseminar Gießen von Stefanie Werning [stefanie.werning@schule.hessen.de](mailto:stefanie.werning@schule.hessen.de)

Silke Kramer [silke.kramer@schule.hessen.de](mailto:silke.kramer@schule.hessen.de)